# **Tutorials by Nicky**

# **TITLE: GREETING CARD**

**DrawPlus** 

**Software:** Serif DrawPlus X8

**Author:** [Nicky](mailto:panico@shaw.ca)

**Skill Level:** Beginner

**Supplies:** None

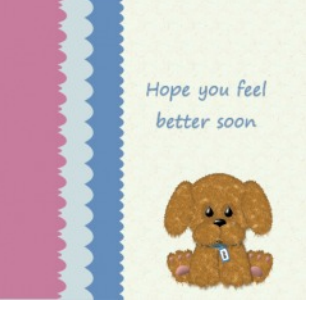

**Description**: In this tutorial you will use the Knife tool to decorate the edges of a card, and also the trims on the front pieces of the card.

## **LET'S GET STARTED!**

Open Draw Plus and start a new image. If your ruler is not set to pixels, right-click on the ruler and select Pixels from the flyout menu.

#### **Card Base**

Using the Quick Rectangle from the QuickShape  $\bigcirc$  tools on the Drawing toolbar, draw a rectangle 400x400 pixels. Fill the base rectangle with a color or pattern of your choice. Set the Line color to None.

Each of the strips used in this tutorial are made the same way but differ in size and color.

#### **First Color Strip**

Using the Quick Shape rectangle, draw a rectangle 200x400 pixels with a color or pattern of your choice and the line color set to None. Move this rectangle on top of the base image as shown here.

Adjust and or position as needed so that the edges (left, top and bottom) fit over the first image.

Select the Knife tool from the Drawing toolbar. Set the values on the Context menu bar to those shown below.

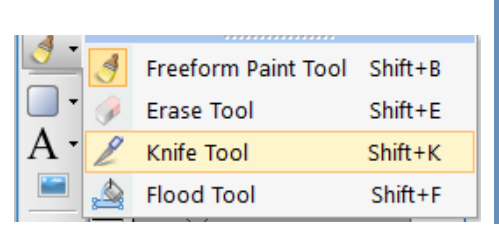

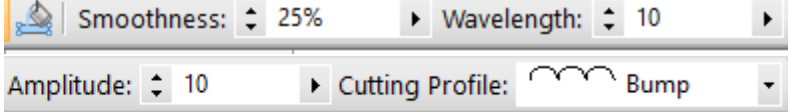

While holding down the Shift key, drag the knife down the right side of the strip about 50 pixels from the right edge. Click on the smaller piece to delete. Your color strip should be about 150x400.

#### **Second Color Strip**

Using the Quick Shape rectangle, draw a rectangle 150x400 pixels with a color or pattern of your choice and the line color set to None. Move this rectangle on top of the base image as shown here.

Adjust and or position so a small amount of the first rectangle shows.

Select the Knife tool from the Drawing toolbar. Set the values on the Context menu bar to those shown below.

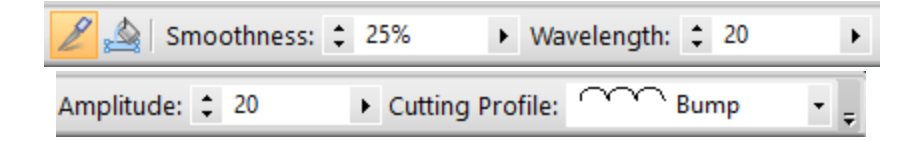

While holding down the Shift key, drag the knife down the right side of the strip about 50 pixels from the right edge. Click on the smaller piece to delete.

## **Third Color strip**

Using the Quick Shape rectangle, draw a rectangle about the size of the last strip after it was cut. Fill with a color or pattern of your choice and the line color set to None. Move this rectangle on top of the base image as shown here.

Select the Knife tool from the Drawing toolbar. Set the values on the Context menu bar to those shown below.

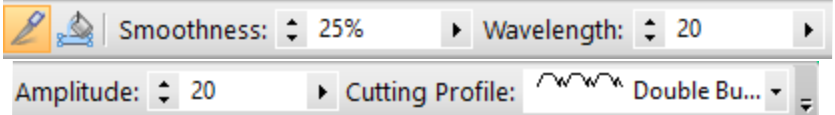

While holding down the Shift key, drag the knife down the right side of the strip about 50 pixels from the right edge. Click on the smaller piece to delete. That completes the card itself.

You may want to add a small shadow to each strip or leave as is. You could also duplicate each strip and color it a shade darker and place it under the strip to create a shadow effect.

Decorate as you wish. Add some text and images. The Draw Plus Gallery has a wide variety of objects.

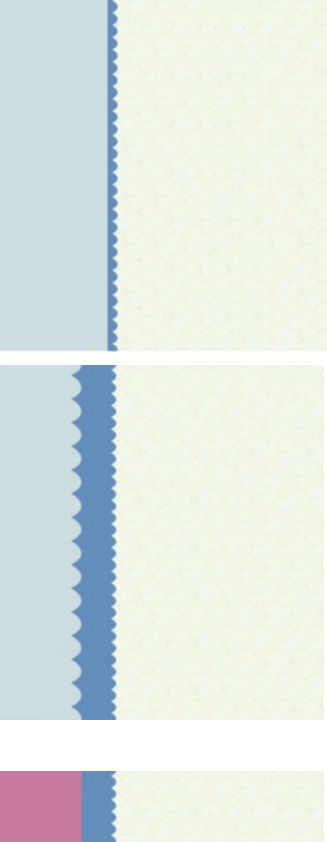

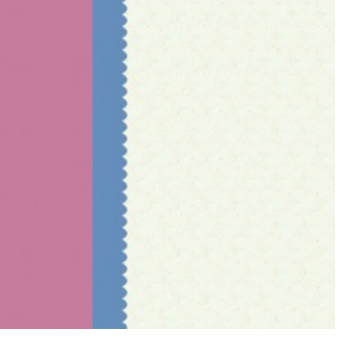

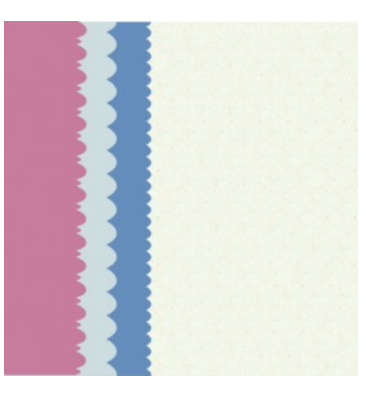

You're invited to join the [PIRCForum](http://pirc-forum.com).This is an active forum for PaintShopPro and DrawPlus users. You'll find a wonderful group of warm, friendly, talented, and knowledgeable people who are ready and willing to share their expertise with you. There are creative activities for all skill levels. This forum is "family friendly", 100% free, and everyone is welcome.